#### 1. Nazwa aplikacji: **Magic Home Pro**

a. Użytkownicy telefonów Apple: wyszukaj aplikację "Magic Home Pro" w "App Store". Użytkownicy telefonów z systemem Android mogą wyszukać aplikację "Magic Home Pro" w sklepie "Google Play" lub za pomocą przeglądarki.

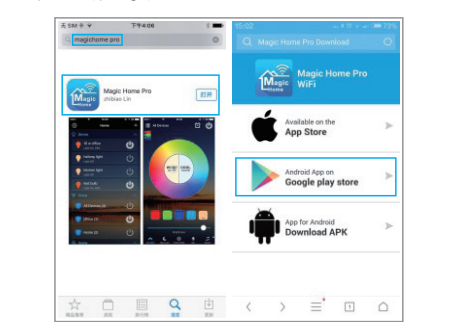

b. Zeskanuj poniższy kod QR, aby bezpłatnie pobrać i zainstalować aplikację. (Jeżeli skanujesz kod QR

w aplikacji WeChat, kliknij przycisk "Otwórz odnośnik w przeglądarce", ponieważ aplikacja WeChat nie posiada wbudowanej przeglądarki).

Zeskanuj kod QR, aby pobrać aplikację

### **2. Sterownik nie może połączyć się z routerem.**

Odpowiedź: Sprawdź, czy wprowadzono prawidłowe hasło sieciowe. Jeżeli wprowadzono prawidłowe hasło, a sterownik nadal nie może połączyć się z routerem, wyłącz sterownik i router, a następnie włącz najpierw router, a po upływie 30 sekund ponownie włącz sterownik. Aplikację można otworzyć po upływie mniej więcej 2 minut. Jeżeli po wykonaniu powyższych czynności nie udało się rozwiązać problemu, należy przywrócić ustawienia fabryczne.

### **3. Jak przywrócić ustawienia fabryczne?**

Należy czterokrotnie włączyć sterownik za pomocą przycisku (w aplikacji znajduje się szczegółowy schemat działania tego procesu):

Przy wyłączonym sterowniku:

- 1. Podczas pierwszego włączenia sterownika należy odczekać 1 do 3 sekund, a następnie wyłączyć sterownik.
- 2. Podczas drugiego włączenia sterownika należy odczekać 1 do 3 sekund, a następnie wyłączyć sterownik.
- 3. Podczas trzeciego włączenia sterownika należy odczekać 1 do 3 sekund, a następnie wyłączyć sterownik.
- 4. Podczas czwartego włączenia sterownika, lampa lub listwa oświetleniowa podłączona do sterownika kilkukrotnie szybko zamiga, co oznacza, że ustawienia fabryczne sterownika zostały pomyślnie przywrócone.
- 5. Fabryczne sterownika zostały pomyślnie przywrócone.

# **4. Instrukcja obsługi dla systemu Android:**

Podczas pracy z aplikacją sprawdź, czy prawidłowo podłączono obwód i zasilanie sterownika.

# **2. Instrukcja użytkownika:**

- 1. Z urządzenia korzystaj w suchym środowisku.
- 2. Podłączaj urządzenie do źródła napięcia prądu stałego 12-24V, nie stosuj prądu zmiennego 220V.
- 3. Urządzenie wykorzystuje połączenie typu wspólna anoda.

Po zainstalowaniu sterownika WIFI, otwórz menu wyboru sieci WIFI, znajdź sieć "LEDnet \*\*\*\*\*\*" i połącz się z tą siecią. Otwórz aplikację "Magic Home Pro". Istnieją trzy możliwości połączenia ze sterownikiem:

**Sposób 1**: w przypadku bezpośredniego połączenia ze sterownikiem: otwórz interfejs sterujący w aplikacji.

**Sposób 2**: w przypadku łączenia przez router: wprowadź hasło routera, telefon połączy się z sygnałem sieciowym routera. Otwórz aplikację "Magic Home Pro", otwórz interfejs sterujący w aplikacji.

**Sposób 3**: łączenie przez router z zachowaniem połączenia sieciowego z routerem w celu umożliwienia zdalnego sterowania.

# **3. Rozwiązanie najczęstszych problemów:**

### **1. Jak skonfigurować połączenie z Alexą?**

Aby połączyć się z Alexą, najpierw zarejestruj konto przez aplikację oraz połącz sterownik z routerem.

Następnie w aplikacji Alexa dodaj umiejętność "Magic Home" i zaloguj się na konto. Alexa wykryje nowe urządzenia w sekcji SmartHome. Konfiguracja zakończona.

Uwaga: Obecnie sterownik LED WIFI obsługuje tylko funkcję głosowego WŁĄCZANIA/WYŁĄCZANIA przez Alexę. W niedalekiej przyszłości rozwiniemy umiejętności zmiany kolorów i przyciemniania światła.

Umiejętności Alexy w sekcji Magic Home można sprawdzić pod adresem https://www.amazon.com/gp/product/B01HFZI9AK

a) Połączenie indywidualne: nie ma potrzeby rejestracji konta. Otwórz ustawienia WiFi w telefonie, znajdź i połącz się z siecią  $\Box$  EDnet \*\*\*\*\*\*".

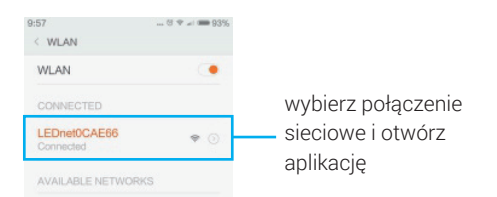

b) Aby możliwe było sterowanie łączne, należy podłączyć sterownik przez router.

Podczas rejestracji konta należy podłaczyć sterownik przez router (upewnij się, czy sieć jest dostępna).

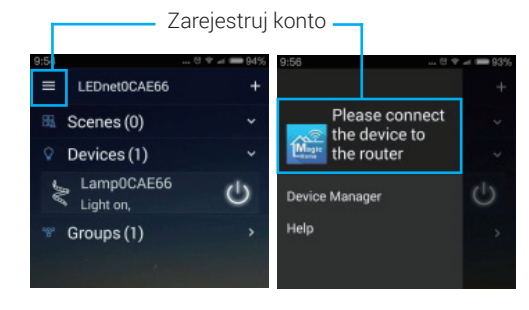

### Ciężar produktu brutto (z opakowaniem): 18g / 18,5g / 19g

Ciężar netto: 14g/14,5g / 15g

wymary opakowania: 130mm<sup>9</sup>11mm (długość \* szerokość \* wysokość)

www.utubiz-www.c.utup.common.utum (długość \* szerokość \* wysokość)

Certyfikacja produktu: CE ROHS FCC

Zasięg sterowania: w obszarze bez przeszkód: 50 metrów, w obszarze z przeszkodami: 20 do 25 metrów

Temperatura robocza: -20 do 55 OC

Sposób łączenia: Wspólna anoda Klasa odporności na zalanie: IP20

Urządzenie zasilane prądem stałym

Zakres stosowania: lampy zasilane niskim napięciem, oświetlenie panelowe itp.

Napięcia wyjściowe: 4A / KANAŁ

Napięcie wejściowe: DC 5-28V

Kanał: RGB/RGBW/RGBWC

Wersja systemu: Android 4.0 / IOS 9.0 Rodzaj zasilania FED: uabiécie stałe

Rodzaj aplikacji: Magic Home Pro

Sposób sterowania: WiFi

Nazwa produktu: MINI Sterownik WIFI

Kategoria: Sterownik LED

# **INSTRUKCJA OBSŁUGI**

# STEROWNIK LED WiFi

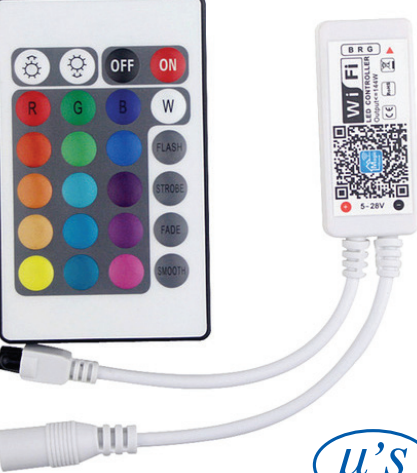

Kuaos eiuaiwetsn i ett Joloy eoelin/czopo ejauley 101 beg 106311064; 109311 (waluewoyedo z) othug mynpoud jezary 1. Instrukcia instalacji aplikacji mobilnei: Funkcja sterowania za pomocą mikrofonu 9. Funkcja zdalnego sterowania 8. oraz niestandardowe tryby dynamiczne Duży wybór wbudowanych trybów dynamicznych 7. Funkcja synchronizacji świateł z muzyką 6. a) and incredible products Pozokienia wożliwość ustawienia czasu przezystawienia czasu przez przez przez przez statycznej statycznej stat Synchronizowane sterowanie grupowe 4. z wojneższy najdeż prosowijzowa z Obsługa niestandardowych kolorów i trybu dynamicznego 3. Kanał: RGB/RGBW/RGBWC 2. Obsługa 16 milionów kolorów oraz regulacja jasności 1. z Amazon Alexa sterowania czasowy połączenie ofiaurenz efoxuni tryb 40  $\odot$ 

80 niestandardowy denzoimenyb kolorów tryb obsługa trybu 16 milionów e P 口人 den zonago kolorów kolorów obsida i ku 16 milionów 16 milionów Ā

# **OSTRZEŻENIE:**

Po zakończeniu eksploatacji tego produktu nie wyrzucaj go razem ze zwykłymi domowymi odpadkami. Według dyrektywy WEEE (Dyrektywa 2002/96/EC) obowiązującej w Unii Europejskiej dla zużytego sprzętu elektrycznego i elektronicznego należy stosować osobne sposoby utylizacji.

W Polsce zgodnie z przepisami Ustawy z dnia 1 lipca 2005r. o zużytym sprzęcie elektrycznym i elektronicznym zabronione jest umieszczanie łącznie z innymi odpadami zużytego sprzętu oznakowanego symbolem przekreślonego kosza.

Użytkownik, który zamierza pozbyć się tego produktu, obowiązany jest do oddania zużytego sprzętu elektrycznego i elektronicznego do punktu zbierania zużytego sprzętu. Punkty zbierania są prowadzone m.in. przez sprzedawców hurtowych i detalicznych tego sprzętu oraz przez gminne jednostki organizacyjne, prowadzące działalność w zakresie odbierania odpadów.

Powyższe obowiązki ustawowe wprowadzone zostały w celu ograniczenia ilości odpadów powstałych ze zużytego sprzętu elektrycznego i elektronicznego oraz zapewnienia odpowiedniego poziomu zbierania, odzysku i recyklingu zużytego sprzętu. Prawidłowa realizacja tych obowiązków ma znaczenie zwłaszcza w przypadku, gdy w zużytym sprzęcie znajdują się składniki niebezpieczne, które mają szczególnie negatywny wpływ na środowisko i zdrowie ludzi.

IMPORTER:

**MICROS** 

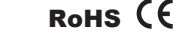

Micros sp.j. W.Kędra i J.Lic ul. E. Godlewskiego 38 30-198 Kraków

Pomimo dołożenia wszelkich starań nie gwarantujemy, że publikowane informacje w poniższej instrukcji nie są wolne od błędów. Wyprodukowano w ChRL

www.micros.com.pl

**Dane techniczne:**

**MICROS** 

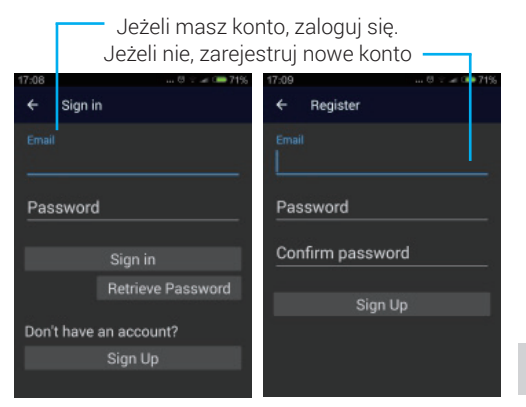

### Wybierz kontroler Wi-Fi, który chcesz dodać do routera.

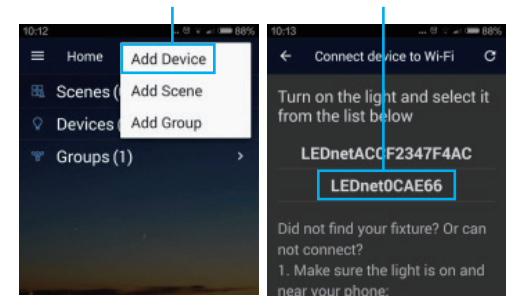

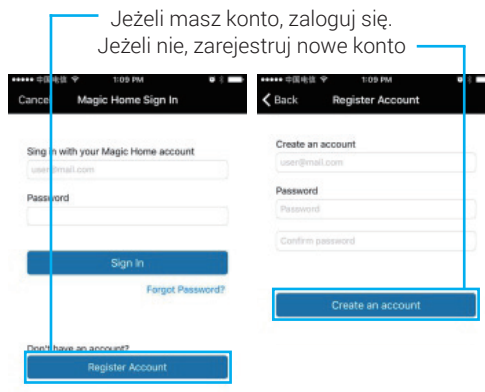

Wybierz sterownik Wi-Fi, który chcesz dodać do routera (musisz najpierw podłączyć sterownik WiFi,

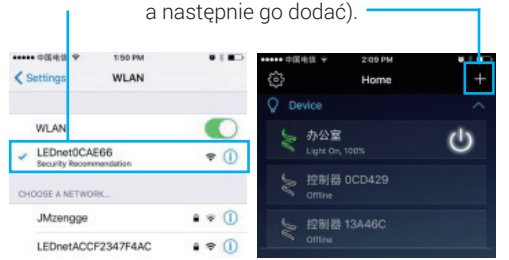

### Wybierz kontroler Wi-Fi, który chcesz dodać do routera.

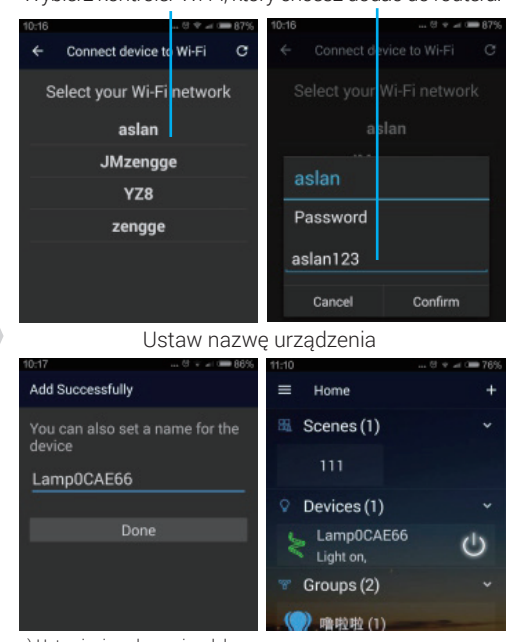

c) Ustawienia połączenia zdalnego

Podczas dokonywania ustawień połączenia zdalnego, użytkownik musi być prawidłowo zalogowany.

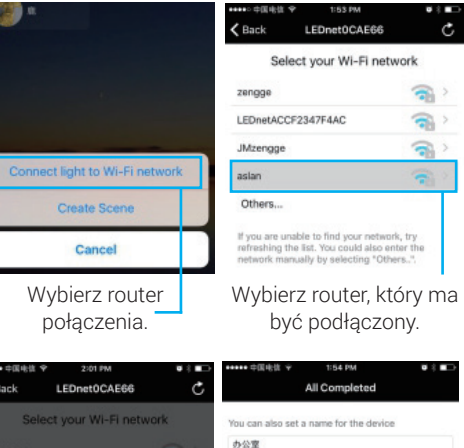

urządzenia.

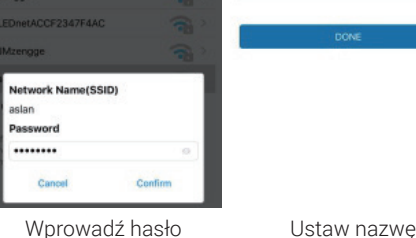

Wprowadź hasło routera.

Wprowadź interfejs zarządzania urządzeniami.

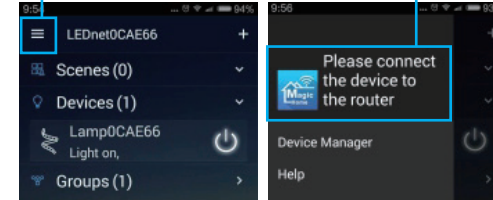

### Wybierz sieć routerów, aby zmienić nazwę i włącz pilota.

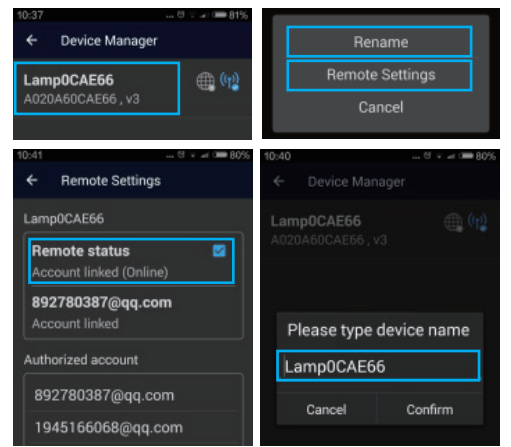

**Uwaga:** jeśli chcesz dodać kolejny sterownik WIFI do sieci w aplikacji, musisz w pierwszej kolejności podłączyć sterownik w ustawieniach sieci. c) Ustawienia połączenia zdalnego.

# Wprowadź interfejs zarządzania urządzeniami

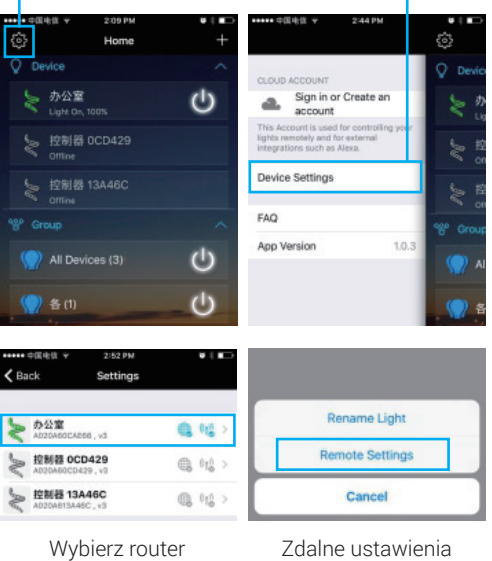

# **5. Instrukcja obsługi dla systemu IOS:**

Podczas pracy z aplikacją sprawdź, czy prawidłowo podłączono obwód i zasilanie sterownika.

a) Połączenie indywidualne: nie ma potrzeby rejestracji konta. Otwórz ustawienia WiFi w telefonie, znajdź i połącz się z siecią "LEDnet \*\*\*\*\*\*"

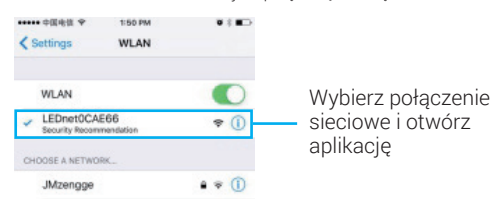

b) Aby możliwe było sterowanie łączne, należy podłączyć sterownik przez router. Podczas rejestracji konta należy podłączyć sterownik przez router (upewnij się, czy sieć jest dostępna).

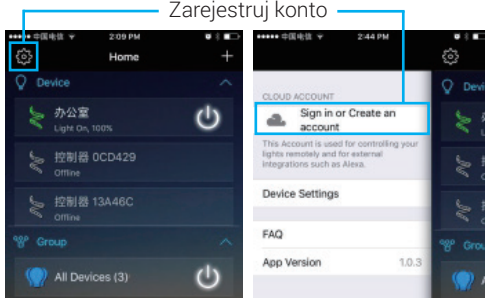

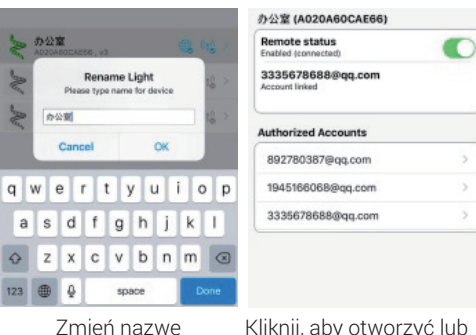

urządzenia.

Kliknij, aby otworzyć lub zamknąć zdalne ustawienia.

# **6. Pilot z 24 przyciskami, opis funkcji:**

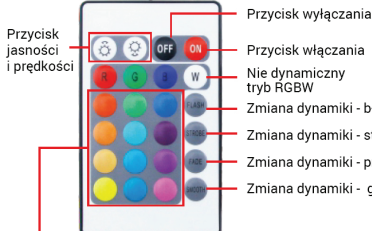

Nie dynamiczny<br>tryb RGBW Zmiana dynamiki - błysk Zmiana dynamiki - stroboskop · Zmiana dynamiki - przygaszanie Zmiana dynamiki - gładkie przejście

WiFi. urządzenia.

Niedvnamicznne, różnokolorowe przyciski